# CJBONLINE PC-HULP & PC-LES

Datum: 12 augustus 2022

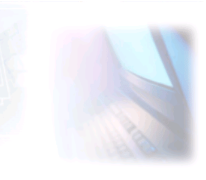

Onderwerp: Alternatief voor het gebruik van een groep e-mailadressen in de MAIL app van Windows 10

Groep e-mailadressen maken in Word om te gebruiken bij MAIL (Windows 10).

Dit, omdat de MAIL app van Windows 10 niet voorziet in die mogelijkheid.

### Werkwijze:

1. Typ alle e-mailadressen van de groep in een document, en doe dat als volgt:

[cjbonline@quicknet.nl;](mailto:cjbonline@quicknet.nl) [keesbakker46@hotmail.com;](mailto:keesbakker46@hotmail.com)

- 2. Dus het e-mailadres steeds direct gevolgd door een (punt/komma) ; en een spatie
- 3. De adressen worden steeds als een link genoteerd. Moet er een adreslink worden verwijderd? Ga dan met de cursor 1 karakter voorbij de punt/komma staan en gebruik de BackSpace toets om de adreslink incl. de punt/komma te verwijderen. Voeg een nieuwadres aan het einde van de reeks zoals gewoonlijk, toe
- 4. Kopieer alle adressen en plak deze op de adresregel BCC van een nieuw bericht
- 5. De groep adressen blijven dus bestaan in het document!
- 6. Kopiëren kan via een druk op de toetsen Ctrl en C, Plakken via een druk op de toetsen Ctrl en V
- 7. Geef het document een herkenbare bestandsnaam, in het volgende voorbeeld is dat Emailgroep Familie Bakker

Voorbeeld:

### E-mailgroep: FAMILIE BAKKER

[cjbonline@quicknet.nl;](mailto:cjbonline@quicknet.nl) [keesbakker46@hotmail.com;](mailto:keesbakker46@hotmail.com) [cjbonline@quicknet.nl;](mailto:cjbonline@quicknet.nl) [keesbakker46@hotmail.com;](mailto:keesbakker46@hotmail.com) [cjbonline@quicknet.nl;](mailto:cjbonline@quicknet.nl) [keesbakker46@hotmail.com;](mailto:keesbakker46@hotmail.com) [cjbonline@quicknet.nl;](mailto:cjbonline@quicknet.nl) [keesbakker46@hotmail.com;](mailto:keesbakker46@hotmail.com) [cjbonline@quicknet.nl;](mailto:cjbonline@quicknet.nl) [keesbakker46@hotmail.com;](mailto:keesbakker46@hotmail.com) [cjbonline@quicknet.nl;](mailto:cjbonline@quicknet.nl) [keesbakker46@hotmail.com;](mailto:keesbakker46@hotmail.com) [cjbonline@quicknet.nl;](mailto:cjbonline@quicknet.nl) [keesbakker46@hotmail.com;](mailto:keesbakker46@hotmail.com)

Selecteer de groep adressen, druk vervolgens op Control C, ga hierna naar de BCC adresregel van een nieuw bericht en druk daar op de toetsen Control V

NB.: De BCC regel laat alleen de namen van het e-mailadres zien. Zie de afbeelding.

#### $\Box$  $\times$

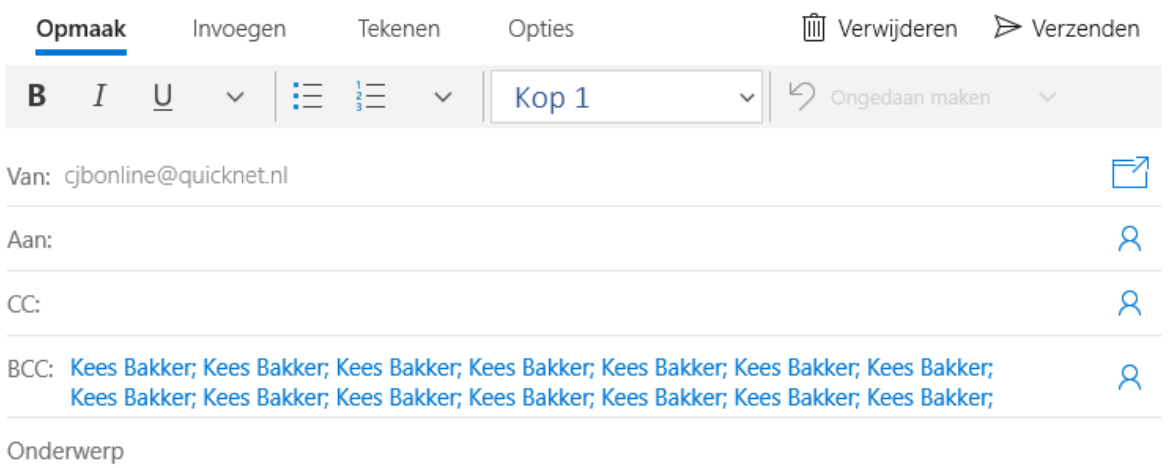

## Oefening

Maak in een Word-document een kleine groep aan bijv. van adressen die ook in eigen beheer zijn. En geef deze een bestandsnaam.

En plaats deze in een nieuw (test) bericht, c.f. de werkwijze van hierboven.

Verzend deze tevens aan het eigenadres.

Controleer of (test) bericht is aangekomen bij de bedoelde postbussen.

Vragen/Opmerkingen?

Mail gerust naa[r cjbonline@quicknet.nl](mailto:cjbonline@quicknet.nl) - Surf ook eens naar [www.cjbonline.jouwweb.nl](http://www.cjbonline.jouwweb.nl/)